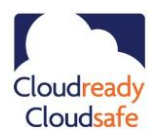

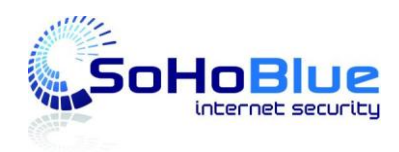

## **SoHoBlue-25 (v2) – Getting Started Sheet**

**Note: This guide and further informationis available on <http://www.sohoblue.com/index-4.html>**

## **SoHoBlue-25 (v2)**

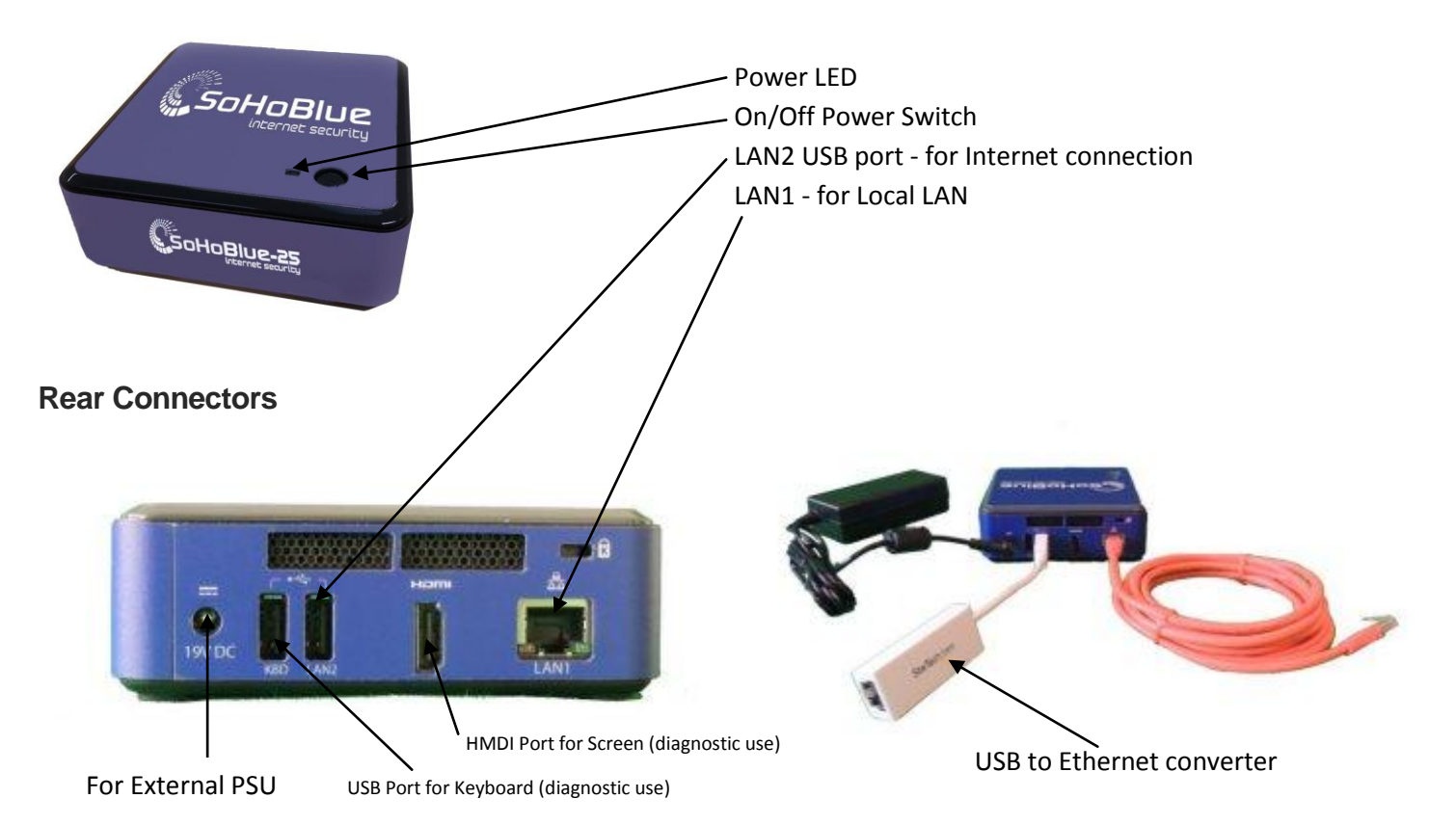

### **Getting Started – Physical Connection**

- 1. Remove unit from packaging.
- 2. Site the SoHoBlue in a suitable location without blocking any of the unit's air ventilation.
- 3. If using a direct connection between the PC (from which you will configure the unit) and the SoHoBlue utilising a crossover cable – connect supplied Ethernet LAN cable to SoHoBlue port LAN1. If using straight cables with a hub or switch, again connect Ethernet LAN cable to port LAN1 on SoHoBlue unit.
- 4. Connect USB to Ethernet converter to SoHoBlue LAN2 port and then onward to external ADSL router/modem or other router providing internet connectivity via an Ethernet cable (not supplied). You may use a direct connection or go via intermediate Ethernet hub or switch.

Note: The USB to Ethernet converter should be connected before the power is switched on and should remain connected whilst the unit is running.

- 5. Connect external PSU unit and power cable to the SoHoBlue unit.
- 6. Switch on power to SoHoBlue unit. Depress unit's Power On/Off button (top of unit). Wait two minutes. Observe Ready LED on top of unit.
- 7. Once the SoHoBlue is operational power up your PC to undertake initial configuration.

Note: All software configuration is conducted via a browser using LAN. Monitor & Keyboard is for diagnostic use only.

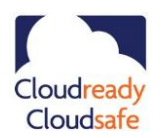

.

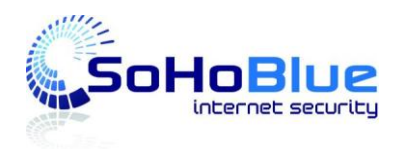

# **SoHoBlue-25 (v2) – Getting Started Sheet**

#### **Getting Started – Logon as SoHoBlue Admin**

Assumes use of a fully patched Windows PC and latest IE browser. These instructions relate to SoHoBlue units running V6 software.

- 1. Configure your PC to receive IP address and DNS settings via DHCP from the SoHoBlue.
- 2. Your browser needs to be set to detect "Automatic Settings" and any manual proxy setting needs to be removed. To check on the status and change the settings if necessary:
	- a. Select the **Tools** option dropdown on your browser.
	- b. Select **Internet Options** (the last item on the dropdown list).
	- c. Select the tab **Connections.**
	- d. Select the **LAN Settings** button towards the bottom of the page.
	- e. Ensure the tickbox **Automatically detect settings** is selected and enabled as shown below.
	- f. Ensure the tickbox **Use a Proxy server for your LAN** is deselected and disabled as shown below.

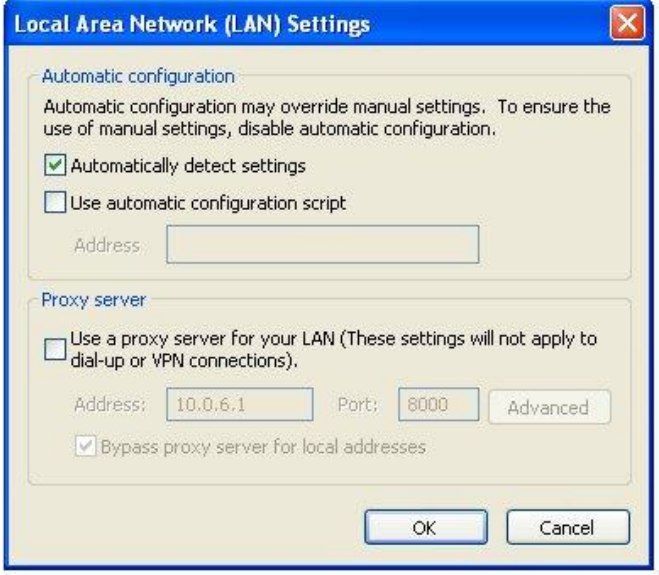

- 3. The SoHoBlue unit default address is **10.0.0.1** so type into your browser **[http://10.0.0.1](http://10.0.0.1/)**
- 4. Your browser should then display SoHoBlue Home Page as shown below:

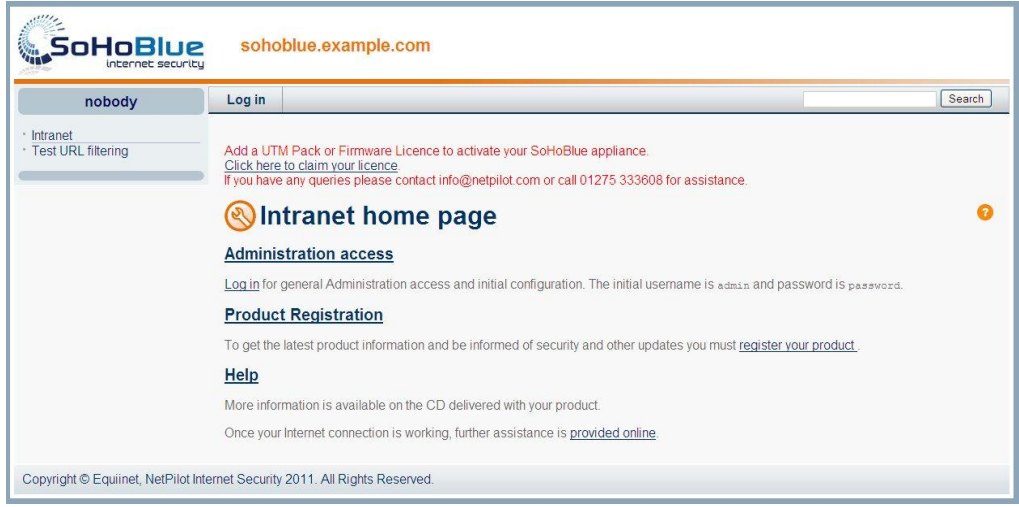

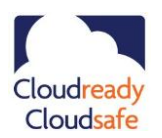

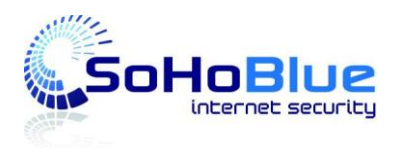

## **SoHoBlue-25 (v2) – Getting Started Sheet**

- 5. Click on the **Administration Access** link.
- 6. Depending on your browser version and configuration you may see a bar with a message **To help protect your security .... Click for options** – as shown below. If this is the case click on the bar and select **Display Blocked Content**.

(7) To help protect your security, Internet Explorer has blocked this website from displaying content with security certificate errors. Click here for options...

- 7. Alternatively if you see a message "There is a problem with this website's security certificate", select the second option: **Continue to this website (not recommended).**
- 8. The SoHoBlue default logon details are: Username: **admin** Password: **password.** Enter these details in the appropriate fields as shown below:

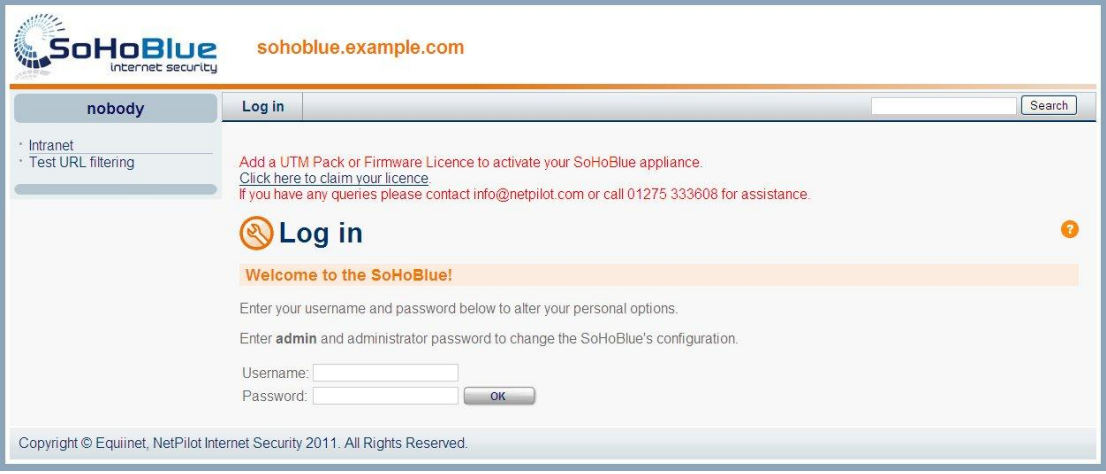

- 9. Once logged in, you should change your username and password for security purposes. Use the first link option in middle of the main menu screen.
- 10. If your WAN side internet router/modem is set up in a suitable fashion, then it will automatically provide the SoHoBlue with IP address information and you should be able to browse externally.
- 11. If this is not the case you will have to manually configure the LAN2 software configuration to be compatible with your router. This is achieved using the **Connectors** link – the second option in the middle of the main menu screen. See below:

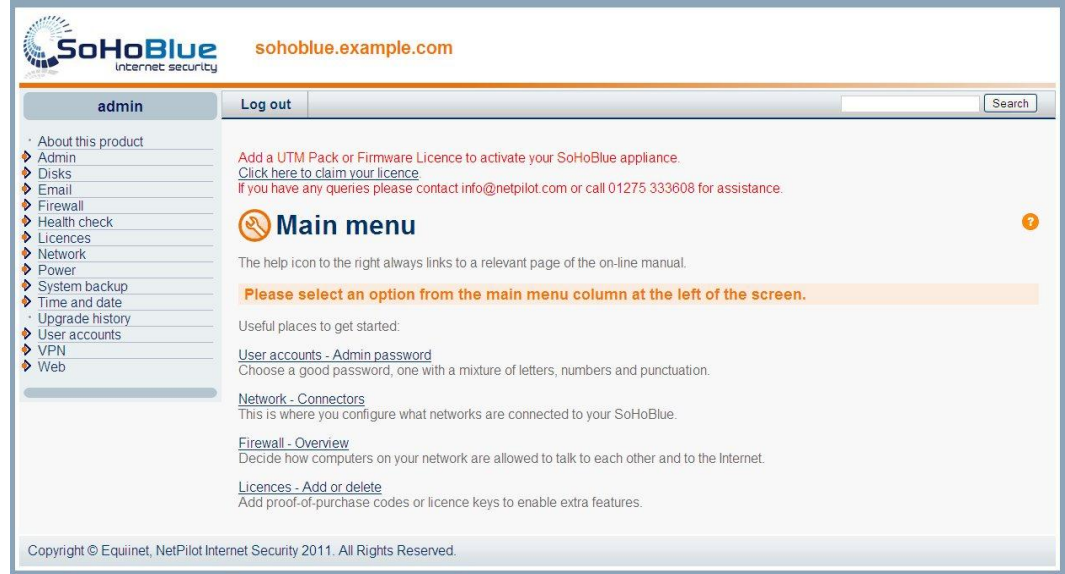

NetPilot Internet Security Ltd., Wellington Gallery, Tunbridge Road, Chew Magna, Bristol BS40 8SP Doc Version 3 Dec 13 Tel: +44 (0) 1275 333608 Email: info@netpilot.com Web: www.netpilot.com **Page 3**

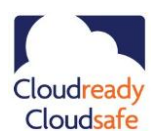

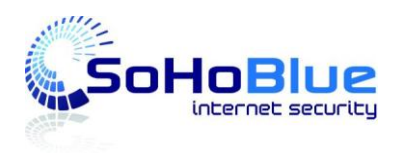

# **SoHoBlue-25 (v2) – Getting Started Sheet**

- 12. Both LAN1 and LAN2 will be initially set as **Quick Configuration** (as shown below). These settings will need amending depending on your connected LAN types, addresses and types of operation.
- 13. For detailed information regarding **Connectors** go to <http://www.netpilot.com/netpilot/support/V6knowledgebase.asp>

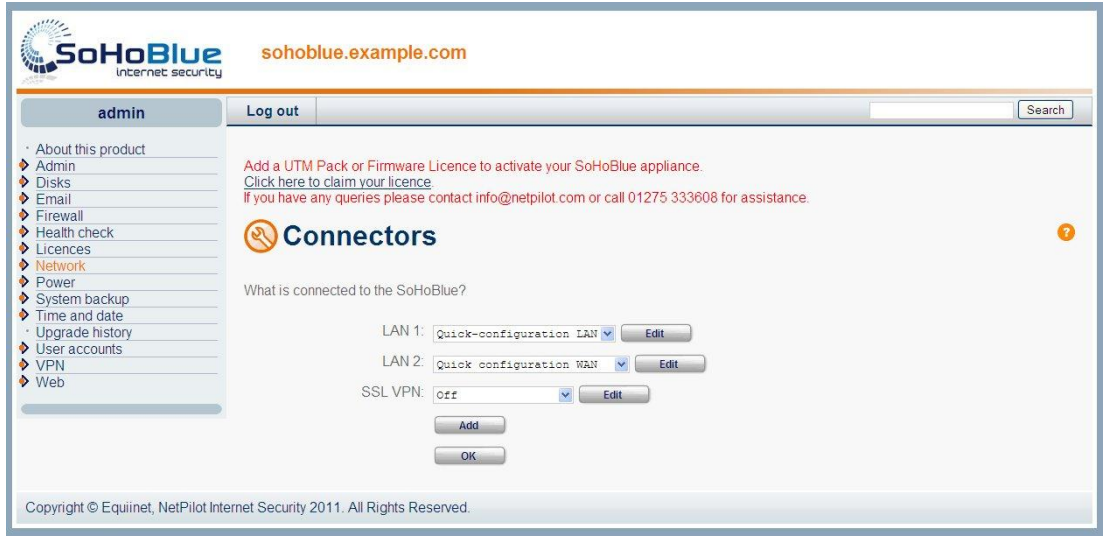

### **Getting Started – Adding your UTM Licenses**

To fully activate your unit you need to add a valid UTM license. A UTM Licence (valid for 12 months) is included in the cost of your new SoHoBlue unit.

Before adding any licenses to the new unit you will need. to:

- Make a note of the serial number on the underside of the unit.
- Claim the Proof of Purchase (POP) code used in the licensing procedure. This can be done by:
	- o Phone: 01275 333 608
	- o By Email: Info@netpilot.com
	- o Online: <http://www.netpilot.com/ordering/default.asp#sohoblue>

In addition to UTM protection, the UTM Licence provides you with firmware upgrades and technical support.

To fully activate your unit you need to add a valid UTM Licence or Firmware Licence.

NB: Without either a valid UTM Licence or Firmware Licence the unit cannot be made fully operational.

Any questions: email: support@netpilot.com